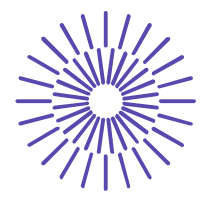

## **Nové možnosti rozvoje vzdělávání na Technické univerzitě v Liberci**

**Specifický cíl A3: Tvorba nových profesně zaměřených studijních programů**

## **NPO\_TUL\_MSMT-16598/2022**

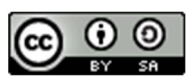

# **Téma 1: Příklad 2 – prosté rozdělení četností (číselná data)**

Ing. Vladimíra Hovorková Valentová, Ph.D.

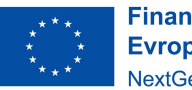

**Financováno** Evropskou unií NextGenerationEU

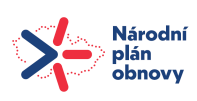

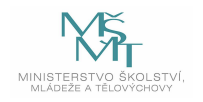

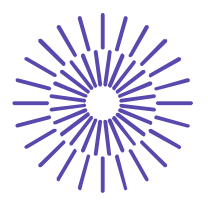

# *Zadání příkladu:*

V distribučním centru jsou vedeny záznamy o počtu položek v odeslaných zásilkách. Roztřiďte data (viz níže) o počtu položek v jednotlivých zásilkách do vhodné tabulky a vhodným způsobem graficky znázorněte.

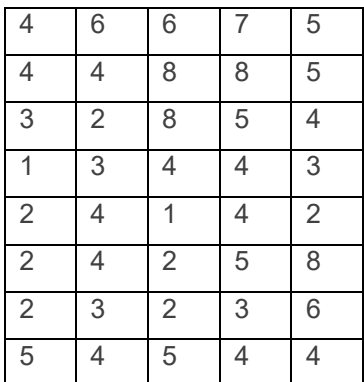

#### Řešení příkladu:

Sledovanou proměnnou je počet položek v zásilce. Tato proměnná je vyjádřena číselně a její hodnoty je možné hierarchicky seřadit a určit i rozdíly v jednotlivých hodnotách v kusech. Jde tedy o číselnou kardinální proměnnou. Hodnoty kardinální proměnné je možné třídit do tabulky prostého rozdělení četností nebo tabulky intervalového rozdělení četností. Záleží na tom, zda je daná proměnná spojitá nebo nespojitá, a také na tom, kolika variant nabývá. Vzhledem k tomu, že zde můžeme zjistit 8 variant a proměnná je nespojitá, pak vhodnou tabulkou je tabulka prostého rozdělení četností.

U kardinální proměnné má smysl uvádět v tabulce rozdělení četností absolutní, relativní i kumulativní četnosti výskytu jednotlivých variant.

Absolutní četnosti výskytu jednotlivých variant (ni) doplníme tak, že spočítáme, kolikrát se na seznamu netříděných dat vyskytuje 1 položka v zásilce, potom kolikrát jsou 2 položky v zásilce, následně kolikrát odešly 3 položky v zásilce atd. V tabulce vidíme, že 1 položka byla v celkem dvou zásilkách. Dále pak 2 položky obsahovalo 7 zásilek, 3 položky byly zaznamenány v pěti zásilkách, 4 položky ve 12 zásilkách atd.

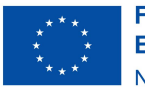

**Financováno** Evropskou unií NextGenerationEU

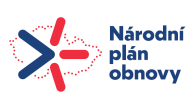

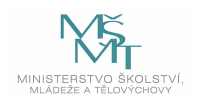

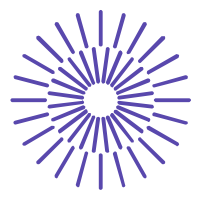

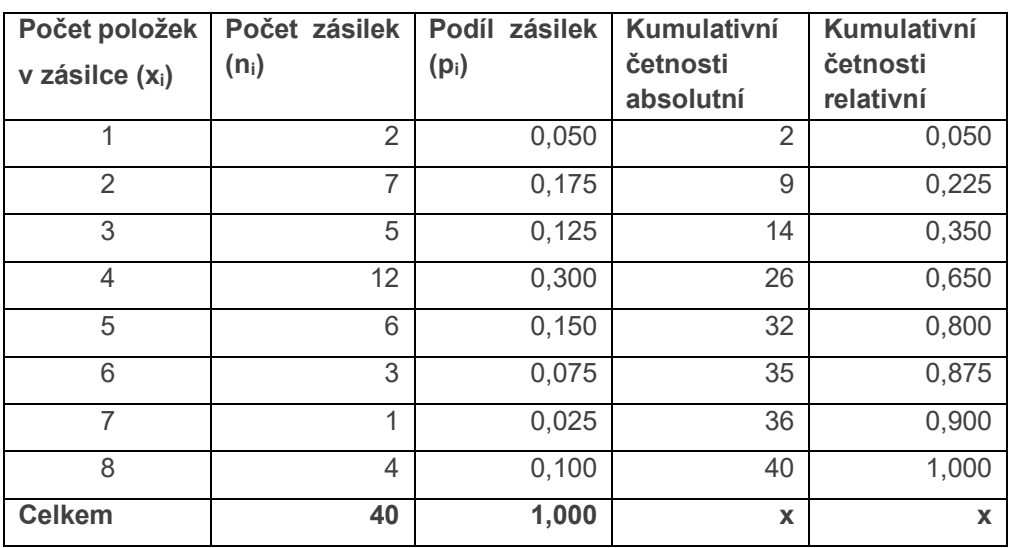

Relativní četnosti (p<sub>i</sub>) pak vypočítáme podle:  $p_i = \frac{n_i}{n}$  $\frac{n_i}{n}$  . Tj.  $p_1 = \frac{n_1}{n}$  $\frac{n_1}{n} = \frac{2}{40}$  $\frac{2}{40} = 0.05$ , dále  $p_2 = \frac{n_2}{n}$  $\frac{n_2}{n} = \frac{7}{40}$  $\frac{7}{40}$  = 0,175 atp. Relativní četnosti je možné interpretovat v procentuálním vyjádření, tj. 5,0 % zásilek obsahuje 1 položku, 17,5 % zásilek obsahuje 2 položky atd.

Kumulativní četnosti vznikají postupným načítáním četností absolutních, resp. relativních. Např. kumulativní četnost absolutní ve třetím řádku tabulky znamená, že 14 zásilek obsahuje maximálně 3 položky. A kumulativní četnost relativní ve čtvrtém řádku tabulky vyjadřuje, že 65 % zásilek obsahuje nejvýše 4 položky.

Vhodným grafem pro znázornění hodnot kardinální proměnné je spojnicový graf, označovaný jako polygon rozdělení četností. Postup třídění dat do tabulky prostého rozdělení četností a grafické znázornění si nyní představíme v programu SPSS. Data zadáme následujícím způsobem (zkráceno, aby obrázek nezabral celou stránku):

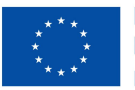

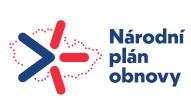

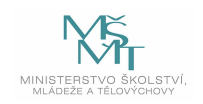

# TECHNICKÁ UNIVERZITA V LIBERCI

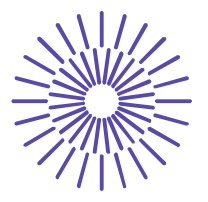

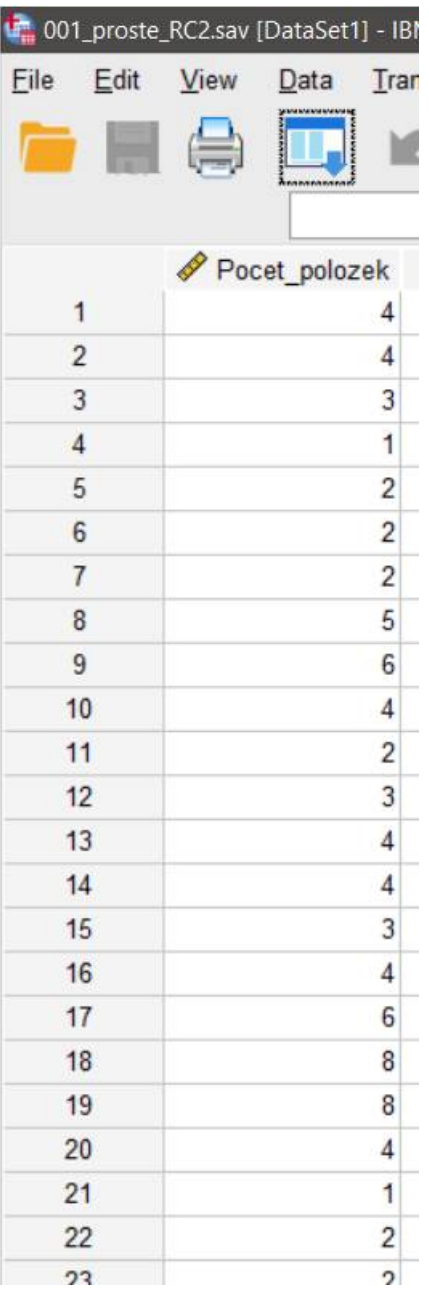

… a další data pod sebe do sloupce.

Potom zvolíme posloupnost procedur Analyze – Descriptive Statistics – Frequencies a vstupní panel vyplníme takto:

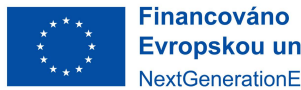

Evropskou unií NextGenerationEU

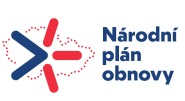

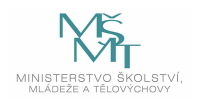

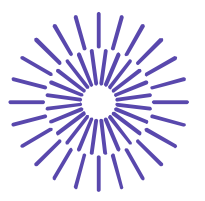

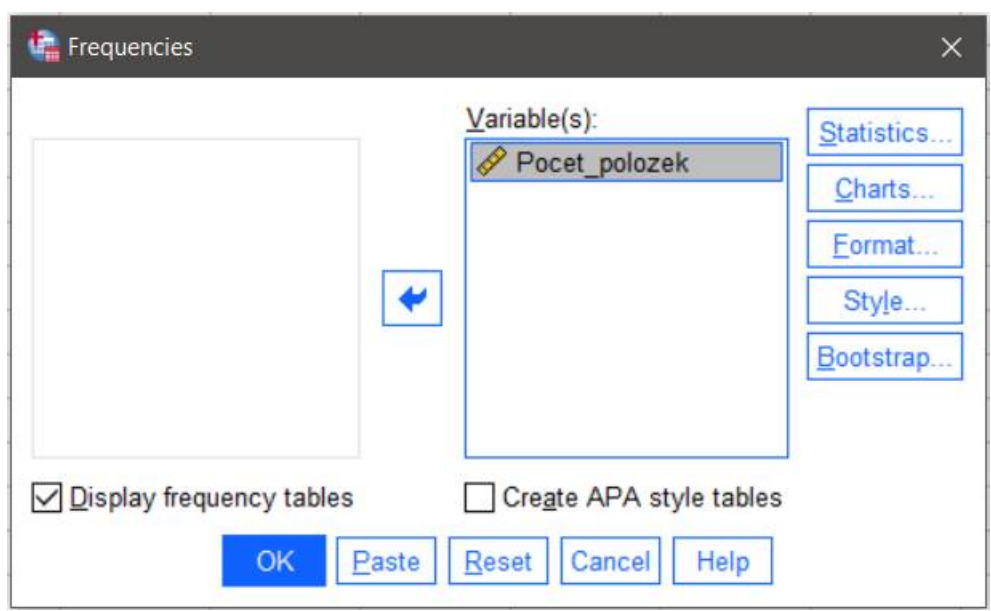

V tlačítkové volbě vpravo zvolíme tlačítko *Charts …* Tam zaškrtneme položku **Bar Chart** a **Frequencies**, chceme-li data znázornit pomocí sloupcového grafu s uvedením absolutních četností výskytu na ose y a následně jej upravit na polygon četností:

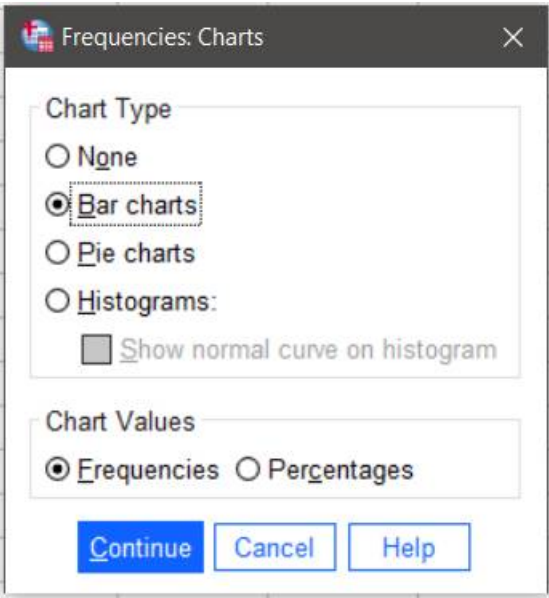

Po potvrzení volby klávesou Continue a následně OK dostaneme následující výstup:

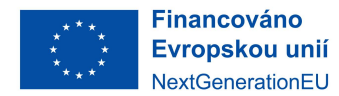

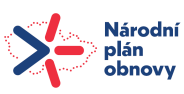

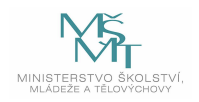

# TECHNICKÁ UNIVERZITA V LIBERCI

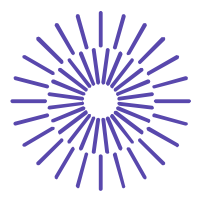

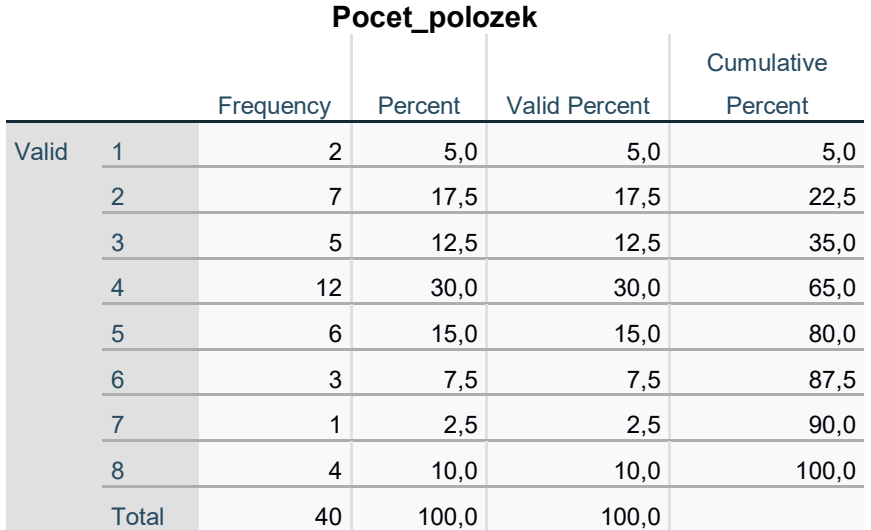

Poznámka: Freuency = absolutní četnosti (n<sub>i</sub>); Percent = relativní četnosti (p<sub>i</sub>) vyjádřené v %; Valid Percent = relativní četnosti (p<sub>i</sub>) vyjádřené v % vypočítané ze souboru bez chybějících dat; Cumulative Percent = kumulativní relativní četnosti v %. Varianty znaku jsou řazeny vzestupně.

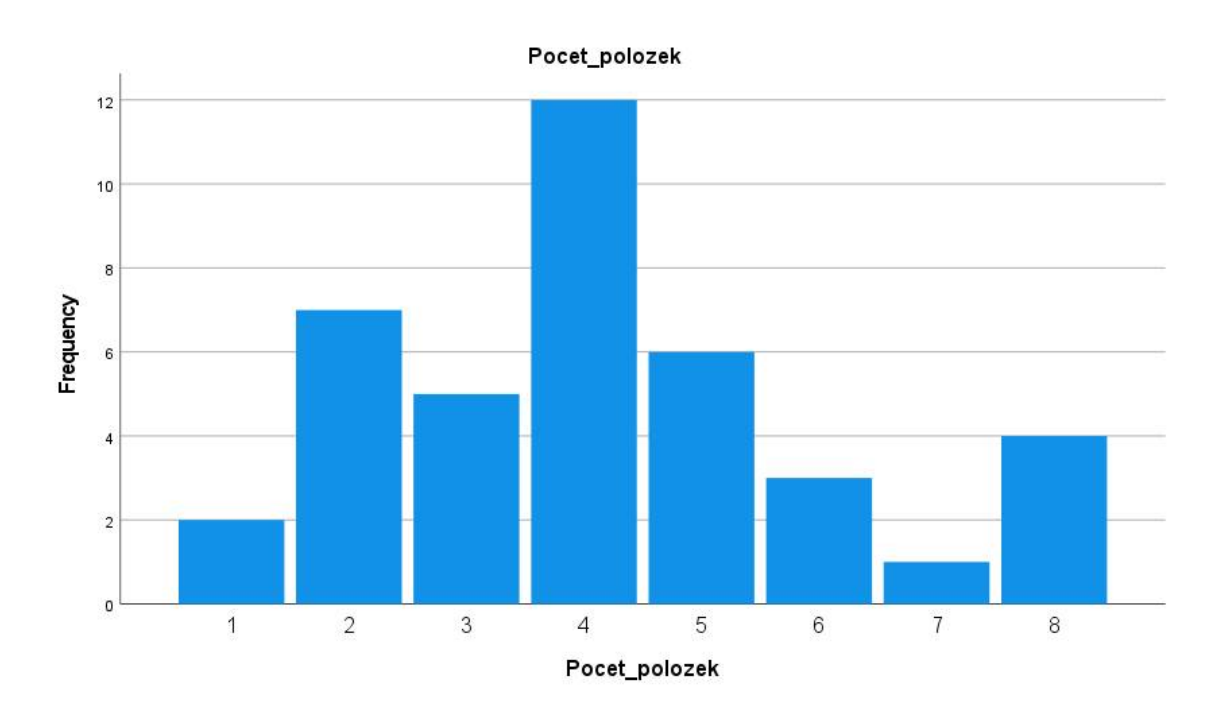

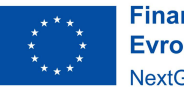

**Financováno** Evropskou unií NextGenerationEU

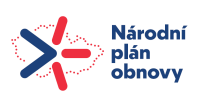

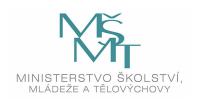

## TECHNICKÁ UNIVERZITA V LIBERCI

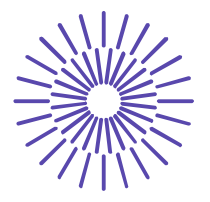

V základním výstupu najdeme sloupcový graf, který je jistě také použitelný pro kardinální data, neboť i z něj je dobře poznat tvar rozdělení četností. Pokud bychom sloupcový graf chtěli upravit na polygon četností, pak musíme na graf 2x kliknout. Tím se aktivuje k úpravám. Pak zadáme *Edit – Properties* a na záložce *Variables* změníme typ graf z Bar na Path, jak ukazuje následující obrázek:

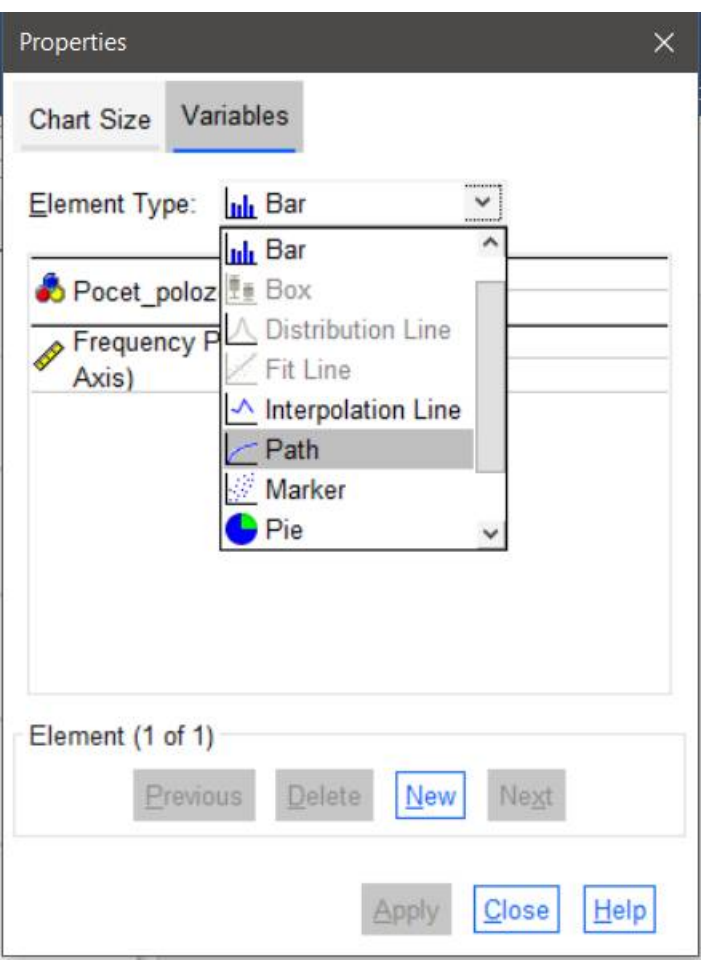

Volbu potvrdíme tlačítkem Apply a následně Close. Sloupcový graf je transformován na polygon četností, jak vidíme na následujícím obrázku:

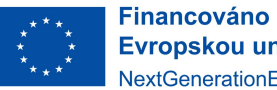

Evropskou unií NextGenerationEU

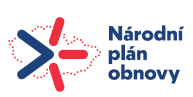

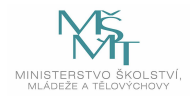

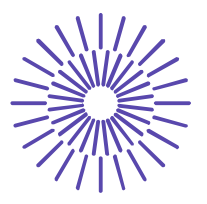

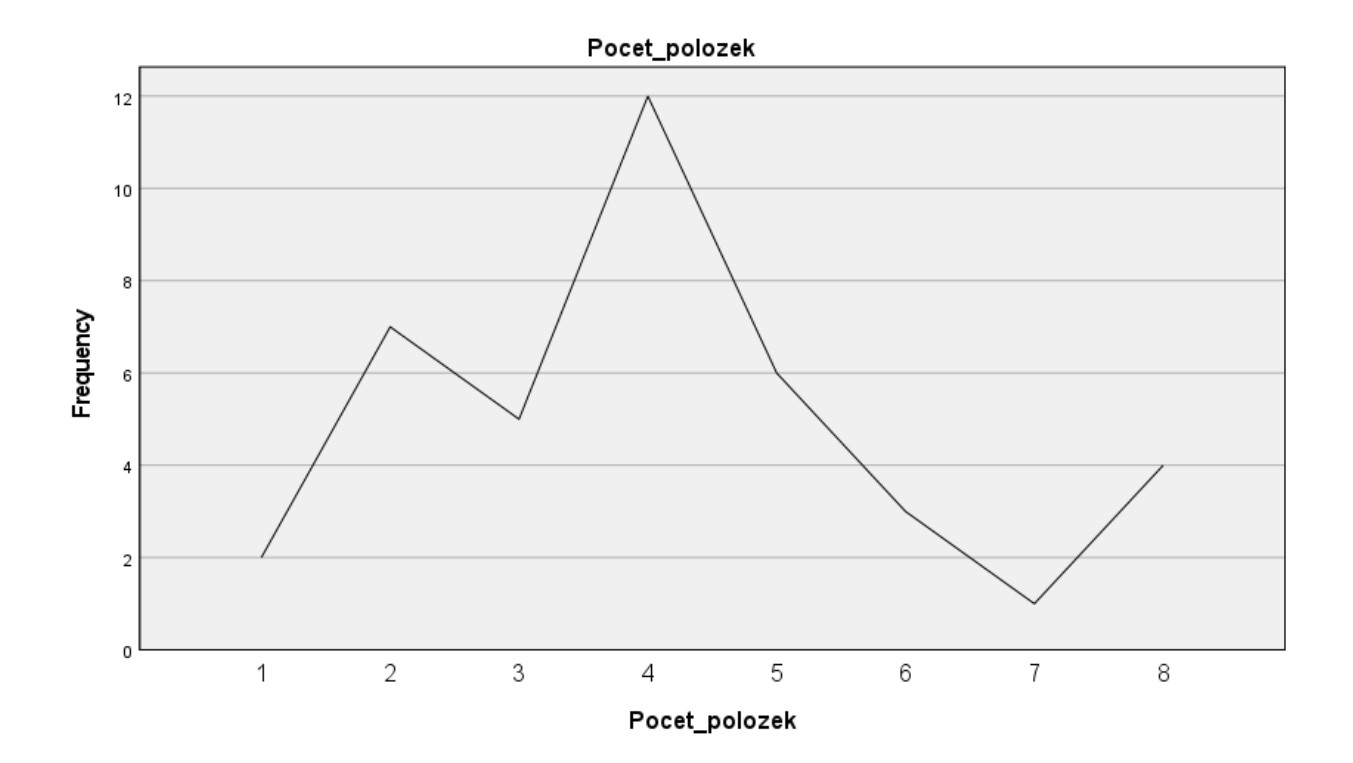

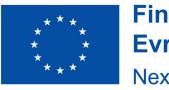

Financováno<br>Evropskou unií NextGenerationEU

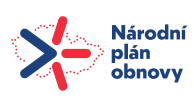

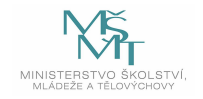